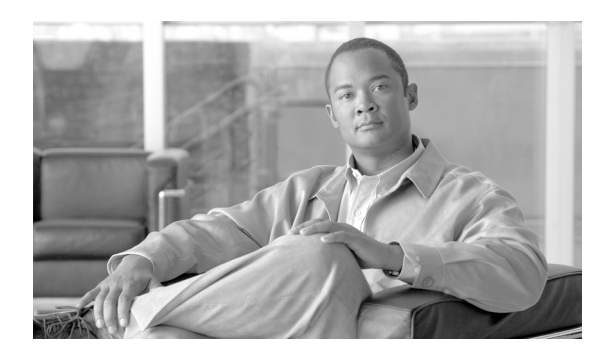

**44**

# **UDP** のレポートの生成

Cisco Unified Communications Manager 一括管理(BAT)には、レコードを効率的に管理するための レポート機能があります。レポートを作成し、保存して、電話機、ユーザ、ユーザ デバイス プロ ファイル、マネージャとアシスタント、およびゲートウェイ レコードについての情報を利用できま す。これらのレポートは、ファイル名を指定して保存できます。また、最初のノード サーバ上の フォルダに格納して再表示および印刷できます。

**CHAPTER**

デバイス フィールドおよび回線フィールドの一覧から項目を選択して、特定のニーズに適合するよ うに、電話機およびユーザ デバイス プロファイルについて BAT レポートをカスタマイズできます。 レポート内のフィールドの整列方法を選択することもできます。レポートは CSV ファイル形式で 生成されます。ユーザ、マネージャ、アシスタント、およびゲートウェイのレポートは固定形式で あるため、カスタマイズできません。

#### 例

電話機モデル別に、転送宛先を持つすべての電話番号の一覧が必要です。Cisco Unified IP Phone モ デル 7960 の電話機レポートを生成して、クエリー詳細([Device Name]、[Directory Number]、 [Forward Busy Destination]、[Forward No Answer Destination]、および[Label])を選択できます。レ ポート フィールドを整理して、[Label]フィールドが[Directory Number]フィールドの後ろ、2 つ の転送宛先番号の前に位置するように調整できます。

#### その他の情報

詳細については、P.44-4 [の「関連項目」を](#page-3-0)参照してください。

## <span id="page-1-2"></span>ユーザ デバイス プロファイルのレポートの生成

ユーザ デバイスプロファイル (UDP)のレポートを生成する手順は、次のとおりです。

手順

ステップ **1** [一括管理]**>**[ユーザデバイスプロファイル]**>**[**UDP** レポートの作成]の順に選択します。

[デバイスプロファイルの検索と一覧表示(Find and List Device Profiles)]ウィンドウが表示されま す。

- <span id="page-1-0"></span>ステップ **2** [検索対象]ドロップダウン リスト ボックスで、次のいずれかのオプションを選択します。
	- **•** [ユーザ]
	- **•** [自動生成]
	- **•** [すべて]
- ステップ **3** 最初の[デバイスプロファイル 、検索条件]ドロップダウン リスト ボックスで、次のいずれかの 検索条件を選択します。
	- **•** [プロファイル名]
	- **•** [説明]
	- **•** [デバイスタイプ]
- ステップ **4** 2 番目の[デバイスプロファイル 、検索条件]ドロップダウン リスト ボックスで、次のいずれか の検索条件を選択します。
	- **•** [が次の文字列で始まる]
	- **•** [が次の文字列を含む]
	- **•** [が次の文字列と等しい]
	- **•** [が次の文字列で終わる]
	- **•** [が空である]
	- **•** [が空ではない]
- <span id="page-1-1"></span>ステップ **5** 必要に応じて、適切な検索テキストを指定します。

### $\mathcal{Q}$ データベースに登録されているすべての UDP を検索するには、検索テキストを入力せず に [検索] をクリックします。

- ステップ **6** クエリーをさらに定義する場合や、複数のフィルタを追加する場合は、[絞り込み]チェックボッ クスをオンにし、ドロップダウン ボックスから[**AND**]または[**OR**]を選択して、ステップ [2](#page-1-0) ~ [5](#page-1-1) を繰り返します。
- ステップ7 [検索]をクリックします。

検索されたテンプレートのリストが、次の項目別に表示されます。

**•** [名前(Name)]

**Cisco Unified Communications Manager Bulk Administration** ガイド

- **•** [説明(Description)]
- **•** [デバイスタイプ(Device Type)]
- **•** [プロファイルタイプ(Profile Type)]
- ステップ **8** [次へ]をクリックして、レポートのタイプについての詳細を選択します。[ユーザデバイスプロ ファイルレポートの作成(Generate User Device Profiles Report Configuration)]ウィンドウに、選択 したクエリーが表示されます。クエリーのタイプを変更する場合は、[戻る]をクリックします。
- ステップ **9** [レポートファイル名]フィールドに、このレポートの名前を入力します(必須)。
- ステップ **10** 使用可能な[デバイスフィールド(Device Fields)]ドロップダウン リストボックスでデバイス項目 を選択し、矢印をクリックして項目をこのレポート リストの[選択済みのデバイスフィールド (Selected Device Fields)]に移動します。レポートに含めるフィールドは複数選択できます。デバイ ス フィールドおよび回線フィールドについては、P.12-3 の「電話機および IP テレフォニー デバイ スのレポート」を参照してください。
- **ステップ 11** このレポートリストの「選択済みのデバイスフィールド(Selected Device Fields)]内の項目の順序 を変更するには、項目を選択し、上向き矢印または下向き矢印をクリックして項目をリスト内の別 の位置に移動します。
- ステップ **12** 使用可能な[回線フィールド(Line Fields)]ドロップダウン リストボックスで回線項目を選択し、 矢印をクリックして項目をこのレポート リストの[選択済みの回線フィールド(Selected Line Fields)]に移動します。レポートに含めるフィールドは複数選択できます。
- ステップ 13 このレポートリストの [選択済みの回線フィールド (Selected Line Fields)] 内の回線項目の順序を 変更するには、項目を選択し、上向き矢印または下向き矢印をクリックして項目をリスト内の別の 位置に移動します。

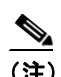

- (注) レポートを生成するには、少なくとも 1 つのデバイス フィールドまたは回線フィールドを 指定する必要があります。
- ステップ 14 [追加の IP サービスフィールド (Additional IP Services Fields)]領域で、必要に応じて [短縮ダイヤ ルサービス(Speed Dial Services)]チェックボックスと[IP Phone サービス(IP Phone Services)] チェックボックスのいずれかまたは両方をオンにします。
- ステップ **15**[ジョブ情報(Job Information)]領域に、ジョブの説明を入力します。
- ステップ **16**[今すぐ実行]オプション ボタンをクリックして即座に UDP のレポートを生成するか、[後で実行] をクリックして後でレポートを生成します。
- ステップ 17 [送信] をクリックして UDP のレポートを生成するジョブを作成します。
- **ステップ 18** [一括管理] メイン メニューの [ジョブスケジューラ] オプションを使用して、このジョブのスケ ジュールやアクティブ化を行います。

ジョブの詳細については、第 64 章「ジョブのスケジュール」を参照してください。

ログ ファイルの詳細については、P.65-4 の「BAT ログ ファイル」を参照してください。

### その他の項目

詳細については、P.44-4 [の「関連項目」](#page-3-0)を参照してください。

### <span id="page-3-0"></span>関連項目

- **•** ユーザ デバイス [プロファイルのレポートの生成\(](#page-1-2)P.44-2)
- **•** 電話機および IP テレフォニー デバイスのレポート(P.12-3)
- **•** ジョブのスケジュール(P.64-1)
- **•** BAT ログ ファイル(P.65-4)

 $\blacksquare$